# User's<br>Manual

**Electronic Deposit Strong Safe WBNE** 

 $v1.5$ 

# **Table of Contents**

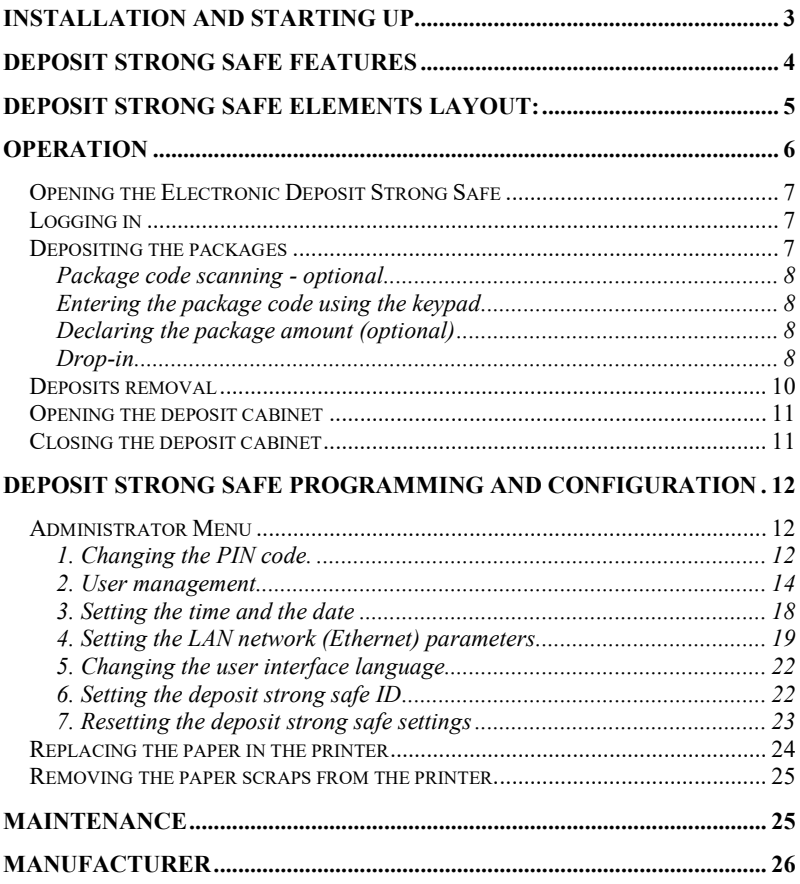

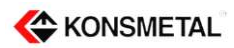

#### Directions for Use:

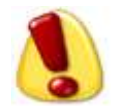

Be careful when closing and opening the door and the drum.

Open and close the drum using the handle.

Failure to comply with the above rules may result in an injury, in particular, your fingers may get caught between the moving elements.

If there are any doubts on the functioning of the device, immediately contact the service center.

The device has to be connected to the grid with the protective conductor.

## Installation and starting up

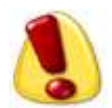

The Electronic Deposit Strong Safe can be installed and started up only by an authorized manufacturer's service.

Depending on the weight of the set the Deposit Strong Safe may require anchoring to the ground by a metal anchor.

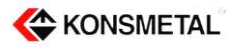

## **Deposit Strong Safe features**

 Electronic Deposit Strong Safe with a drum is used to deposit the money in collective packaging (wallets, envelopes). Usually the deposit strong safe is built into the outer wall of the bank and is an integral part of the safe.

The deposit strong safe can only be used by authorized persons who have an electronic identification card.

 The device design allows to modify some functions of the system in order to adapt them to the requirements of the user. These modifications are possible both on the software and hardware level.

This document describes the version of the device equipped with additional features: printer, barcode scanner and camera.

Deposit Strong Safe characteristics:

Resistance to vandalism and devastation, as well as weather conditions,

Customer identification by card or code,

Drop-in confirmation system and protection against theft,

Real-time clock and recording of events,

Emergency power supply ensuring at least 12 hours of operation without the grid power,

System programming and management from a computer connected locally or remotely, via the computer network,

Possibility to cooperate with an external alarm system,

Possibility of installing additional sensors.

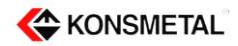

# Deposit Strong Safe elements layout:

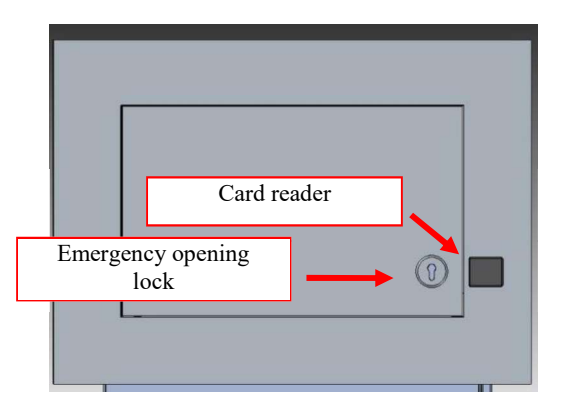

Fig. 1. Deposit Strong Safe view

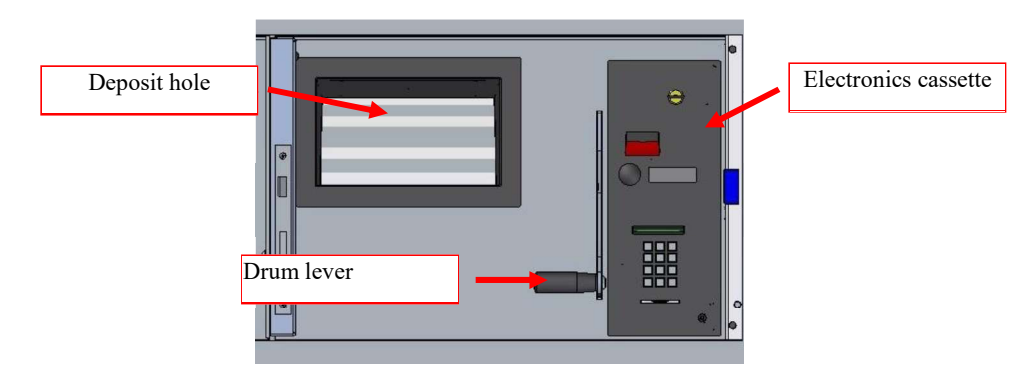

Fig. 2. Deposit Strong Safe view after opening front door

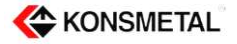

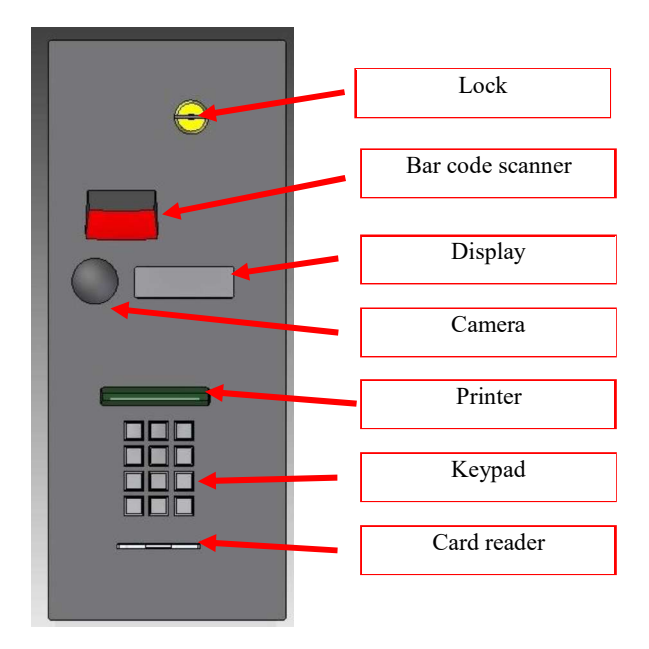

Fig. 3. Electronics cassette

# Operation

The daily use and programming of the deposit strong safe is done via 12 button keypad.

Keys are used to enter data and navigate through the menu options.

Functions of the keys:

0-9 - Entering the values and selecting the menu options

- $#$  Approval, save,
- \* Cancel, return, delete.

Pressing the  $\#$  button means accepting the selected option or saving the changes.

Pressing the "\*" button, depending on the current state, means reseting the data input, returning to the previous menu, canceling the changes or resignation.

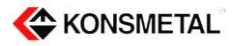

## Opening the Electronic Deposit Strong Safe

Applies to devices equipped with shielding doors of the drop-in drum.

Place the card on the reader in order to open it (Fig. 1). The door will automatically open (if the door does not open, press it lightly for a while). If you need to re-use the card wait about 5 seconds.

### Logging in

Insert the card into the reader (Fig. 3.) and then enter the PIN code.

Depending on the configuration of the deposit strong safe you can login by: using the card and entering the PIN code; using the card only, without the use of the PIN code; entering the login and the PIN code on the keypad..

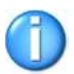

## Depositing the packages

In order to make a deposit you have to open the deposit strong safe door and log in.

Insert the package after a successful verification of the user.

In the case of a deposit strong safe that is not equipped with a barcode scanner the deposit strong safe proceeds directly to the manual package code entry procedure.

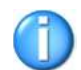

There are two ways of entering the package code: using a barcode scanner or directly from the keypad. The selection of the mode is done by pressing the \* and #.

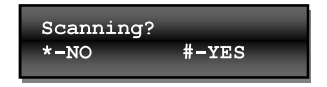

Pressing \* means changing the mode to the manual package code entry.

The scanner turns on after pressing # (Fig. 2).

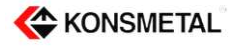

#### Package code scanning - optional

Bring the barcode (printed on the package) closer to the reader, at a distance of not less than 20 cm, for a brief moment in such a way that the + symbol, displayed by the scanner, was located near the center of the bar code. The barcode read-out is signaled by a short beep.

Using the \* key during scanning means canceling the deposit.

#### Entering the package code using the keypad

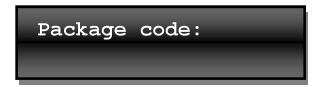

Using the numeric keys, enter max. 16 digit package code. Finish entering the code by pressing #. \* key allows to delete the last entered digit and after deleting all digits it allows to cancel the drop-in action.

#### Declaring the package amount (optional)

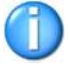

The next step after entering the package code is entering the package value.<br>Depending on the configuration of rights, some users do not enter the package value.

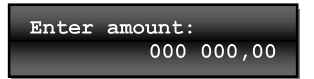

Using the numeric keys, enter max. 8 digit value of the package. Finish entering the code by pressing #. \* key allows to delete the last entered digit and after deleting all digits it allows to cancel the drop-in action. **Declaring the package amount (optional)**<br>The next step after entering the package code is entering the package value.<br>
Depending on the configuration of rights, some users do not enter the package<br>
value.<br>
Enter amount:<br>

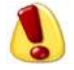

The value of the package is expressed in hundredth parts of a given currency (for PLN enter value in grosze, for EUR in cents, etc.).

#### Drop-in

After entering the code and, optionally, the package value the deposit strong safe displays "Open the drum" message.

position.

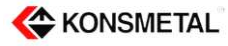

Insert the envelope and close the drum by pulling the levers down until it stops.

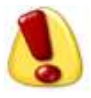

Inserting more than one envelope at the same time will make the device registers only one deposit.

Each correct drop-in (inserting the envelope to the deposit part) is signalled by a message.

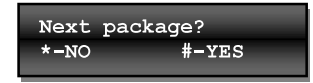

If you want to make another drop-in then press # and act in accordance to the description presented in the above section.

#### Drop-ins finish after pressing the \* key.

At the end of the drop-in procedure the deposit strong safe prints a confirmation that contains the date and time and the code of the deposited package and then the user is logged out.

After receiving the printout, remove the card and close the deposit strong safe door. If the deposit strong safe door is not closed, then the device will beep until the door is closed.

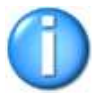

The deposit strong safe can also save the drop-in confirmation on the user's card (optional).

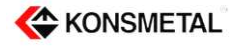

## Deposits removal

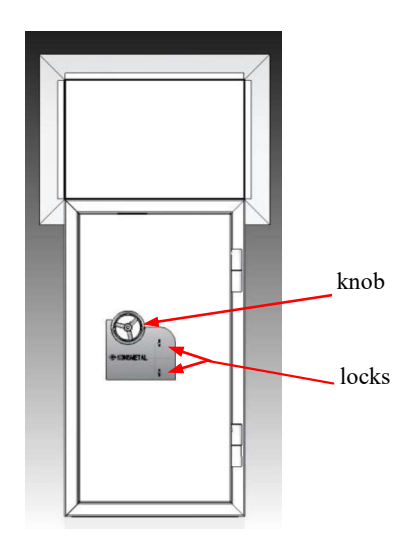

Fig. 3. Deposit cabinet view

Before opening the deposit cabinet you have to log in and then, by pressing button 2, select option 2. Clear the packages and confirm the selection by pressing #. The deposit strong safe will print a list of deposited packages. Pressing \* instead of # will cancel the procedure of deposits removal.

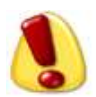

Before starting the procedure, make sure that the paper is in the printer. Repeating the procedure of printing the list of packages is not possible.

After receiving the printout log out by pressing the 0 key option "0.Log out" and confirm your selection by pressing #. The drop box will be automatically locked for 15 minutes - depositing new packages is not possible during that time. This time is required to open and clear the deposit part of the device.

Remove the card and close the deposit strong safe door after you log out and take the printout. If the deposit strong safe door is not closed the device will beep until the door is closed.

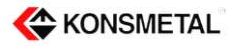

## Opening the deposit cabinet

Open the electronic lock according to the instructions supplied with the product. Turn the knob left by around  $30^{\circ}$  (1/12 of a turn) the resistance means that the door mechanism is unlocked.

Pull the door towards you and the deposit strong safe opens.

## Closing the deposit cabinet

Grab the knob (bolts have to be pulled in) to close the door by pushing it to the safe, turn the knob clockwise until it stops, the door is locked.

Close the electronic lock according to the instructions supplied with the product.

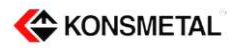

# Deposit Strong Safe programming and configuration

Managing the users of the deposit strong safe and changing the parameters of LAN connection is possible after logging in as the Administrator. Default login: 54321, PIN: 01237654.

Once logged in you have direct access to the settings menu.

Numeric keys are used to indicate the menu options. Choosing the options or accepting the changes is done by pressing the "#" key. Cancelling the operations or deleting the input data is done by pressing "\*" key.

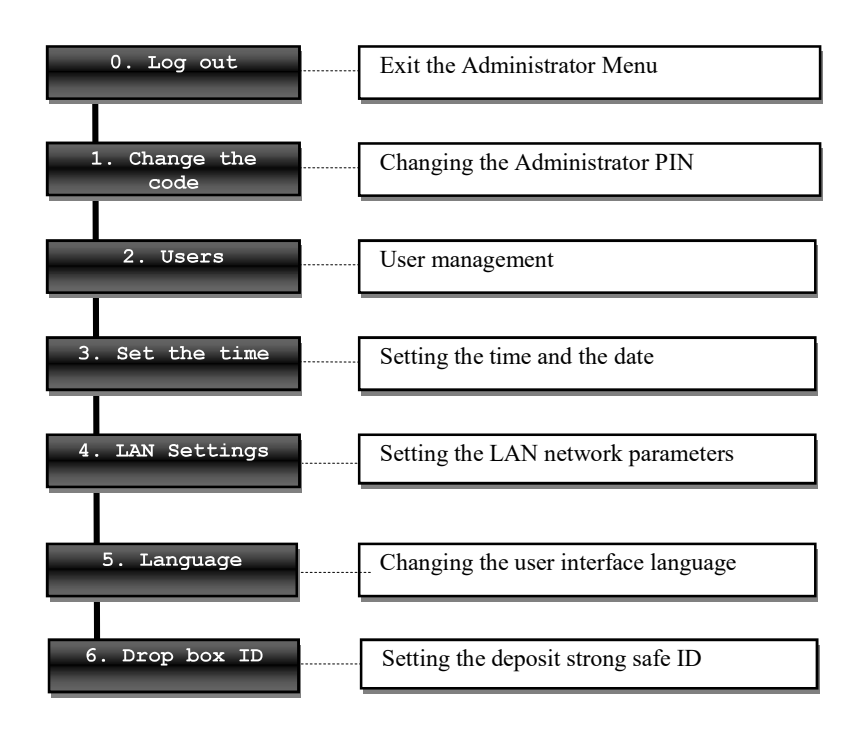

## Administrator Menu

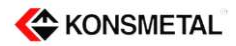

#### 1. Changing the PIN code.

After choosing option 1 the message will be displayed.

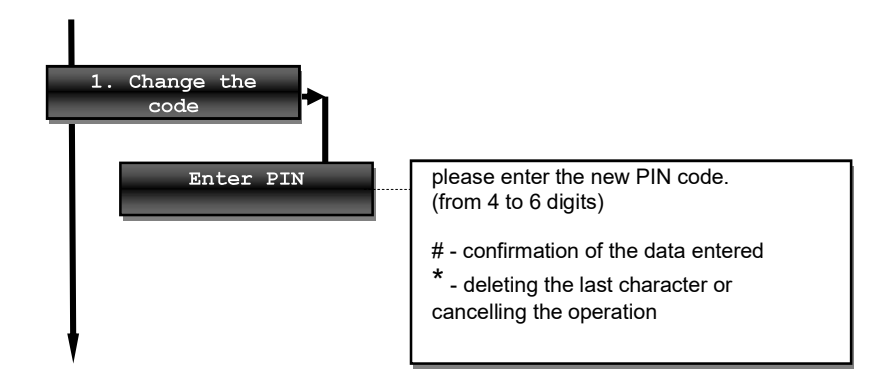

If the "Invalid PIN" message is displayed, enter a different sequence of digits. If the correct PIN is entered it will be necessary to repeat the code and to approve it by pressing #.

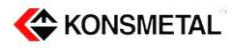

#### 2. User management

Access to the deposit strong safe is possible only for users who have been programmed into the device.

User authentication can be done by:

- a proximity card without the code
- proximity card and the PIN code
- user login and the PIN code.

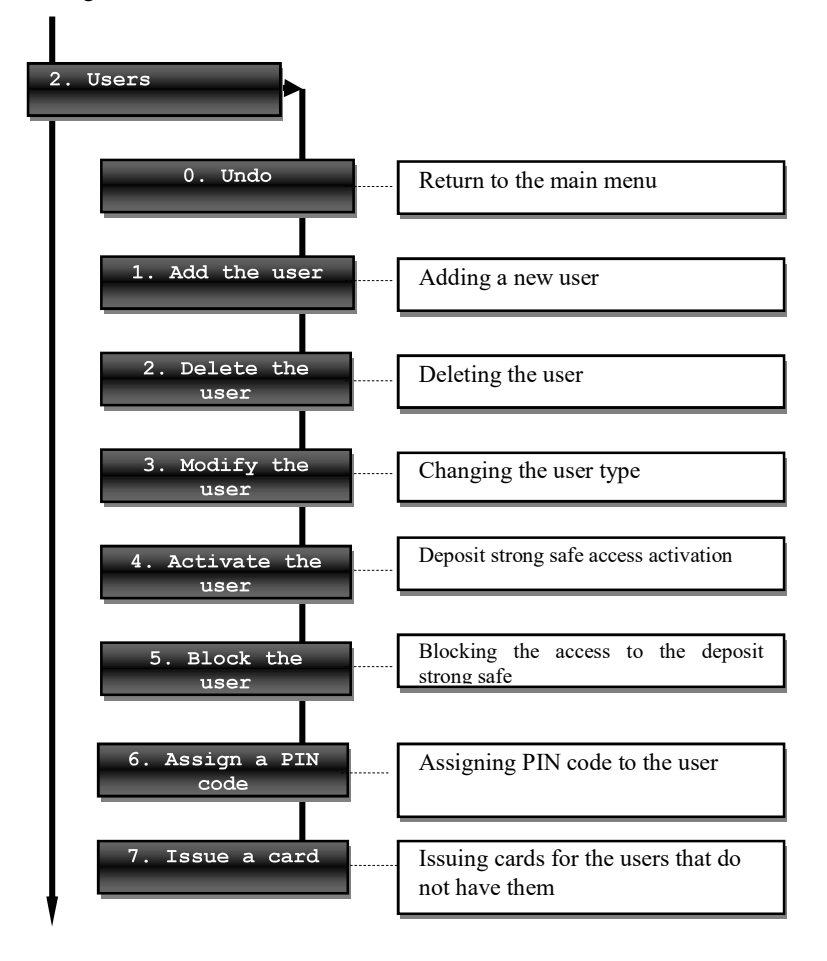

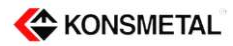

#### Adding a user

After entering the "2. Users" option the user type selection screen is displayed.

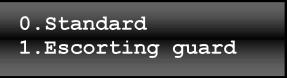

There are three types of users:

- Standard - a person who deposits packages in the deposit strong safe.

- Escorting guard - a person who removes the packages form the deposit strong safe

- Administrator - a person who manages the deposit strong safe access and configuration parameters

The user type selection is done by pressing the corresponding numeric keys. After the selection confirmation, done by pressing #, the following message will be displayed:

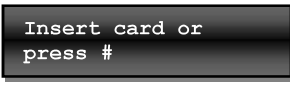

Pressing the # key means skipping the card registering step and moving to the PIN assignment procedure.

After inserting the card into the card reader the deposit strong safe registers it the system. If the card is already registered the message "Card in use" will be displayed and the deposit strong safe returns to the "Insert card" message.

After the successful registration of the card the PIN configuration request will be displayed. Selecting option 1 means that after being authorised by card the user will not have to additionally enter the PIN code.

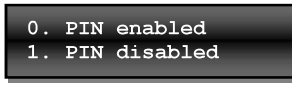

Selecting option 1 means starting the PIN assignment procedure.

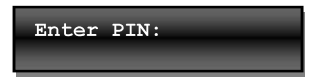

Enter the PIN code and confirm by pressing the # key.

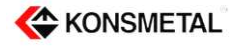

If the "Invalid PIN" message is displayed, enter a different sequence of digits. If the correct PIN is entered it will be necessary to repeat the code.

The user login is displayed after entering the PIN code. For a printer version of the deposit strong safe, a confirmation of adding the user, containing the username and PIN code, will be printed.

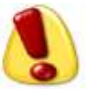

The user login has to be taken down. This information is necessary in order to modify the rights, delete or assign a PIN code or issue a card.

#### Deleting a user

After entering the "2. Delete user" option, specify the login of the user you want to delete and confirm by pressing "#".

#### User modification

After entering the "3. User modification" option, specify the login of the user you want to modify and confirm by pressing "#". If the user login is correct then the login procedure, that is identical with adding the user, will start.

#### Activating and blocking the users

You can block the user access to the deposit strong safe without the necessity to remove this user from the system.

In order to block the access, select "5. Block" and then enter the login of a user who is to be blocked.

It is possible to restore the rights to use the deposit strong safe in the same way after selecting "4. Activate".

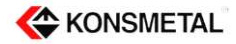

#### Assigning the PIN code

If there is a need to assign a PIN code to a user who has the card only, select "7.<br>Assign a PIN code" option from the Users menu.

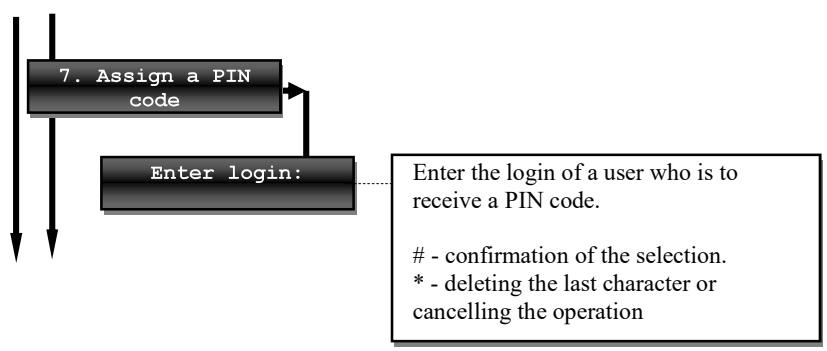

Once the code is correctly entered, the PIN assignment procedure described on p. 13 will start.

#### Card issuing

If there is a need to issue a card for a user who has the login and the PIN code

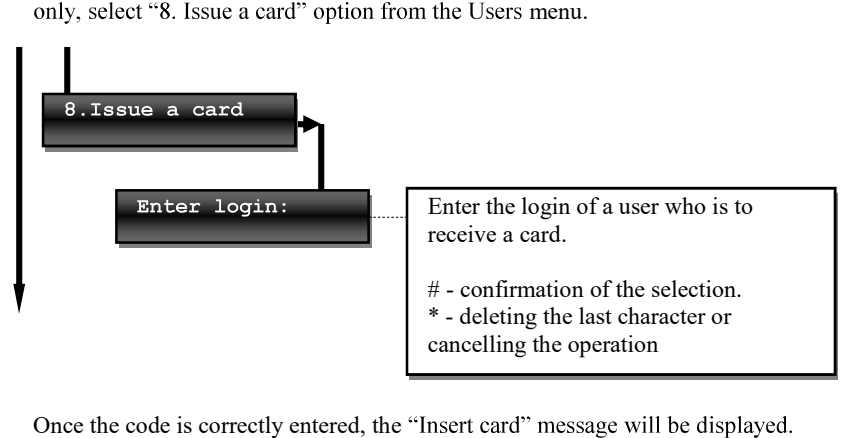

After inserting the card into the card reader the deposit strong safe registers it the system. If the card is already registered the "Card in use" message will be displayed and the deposit strong safe returns to the Users Menu.

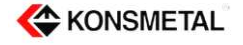

#### 3. Setting the time and the date

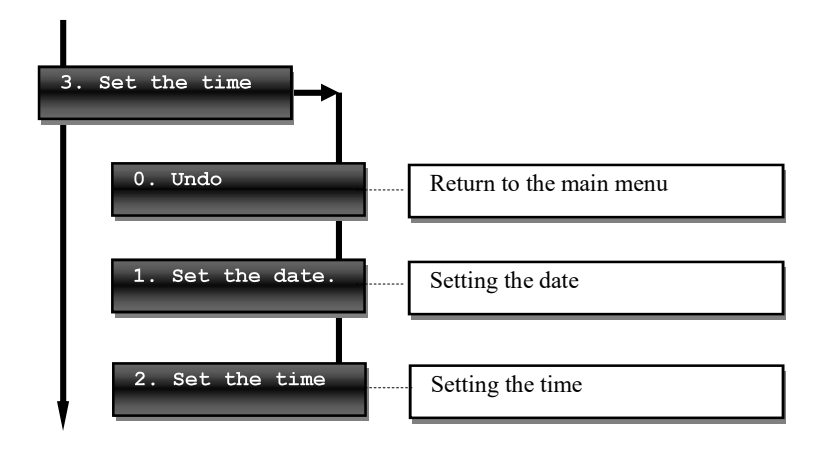

After entering the selected option, enter the date/time using the numeric keys in the displayed order.

Confirm the data entered by pressing the  $# \text{key}$ .

Deleting the last character or cancelling the operation by pressing the \* key.

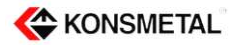

#### 4. Setting the LAN network (Ethernet) parameters

The following parameters of the LAN network can be set in the deposit strong safe:

- IP address
- subnet mask
- default gateway
- network port
- NTP server address
- enabling the DHCP client

Before setting the above parameters, please contact a person responsible for the operation of the network to which the deposit strong safe is to be connected.

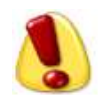

The parameters change is done on an ongoing basis and it is not required to restart the device after the approval of the changes.

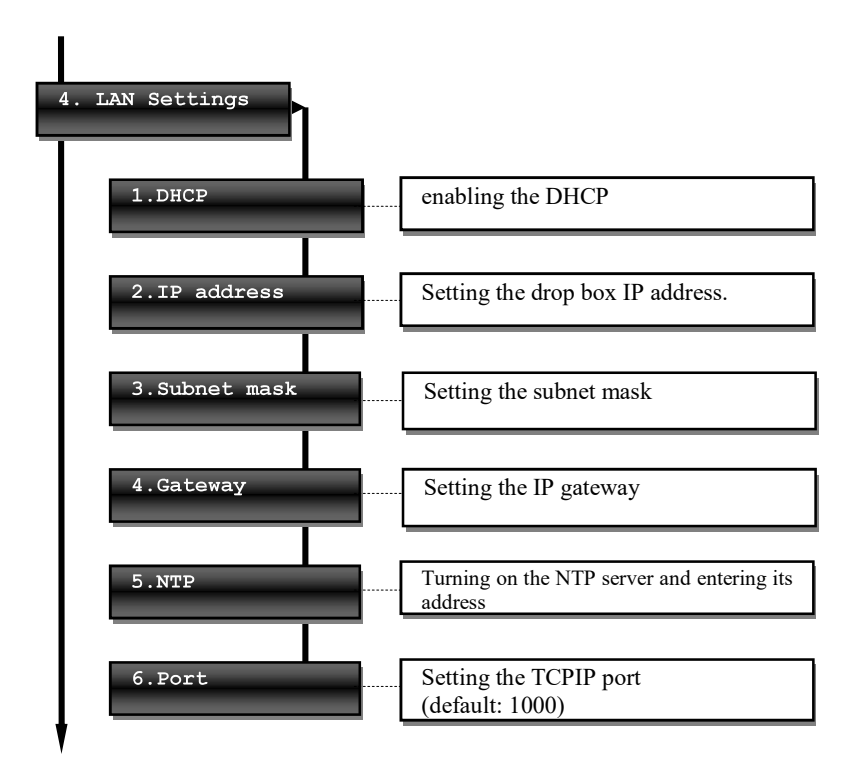

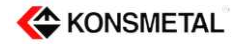

#### Disabling/enabling the DHCP

Enabling communication protocol that allows to set the Ethernet port parameters automatically.

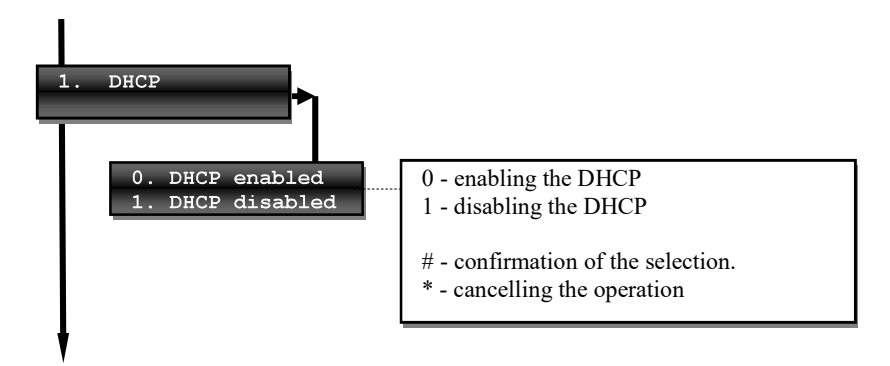

#### Setting the IP address, subnet mask and gateway

Setting the parameters of the subnet mask and gateway is done under the same rules described below.

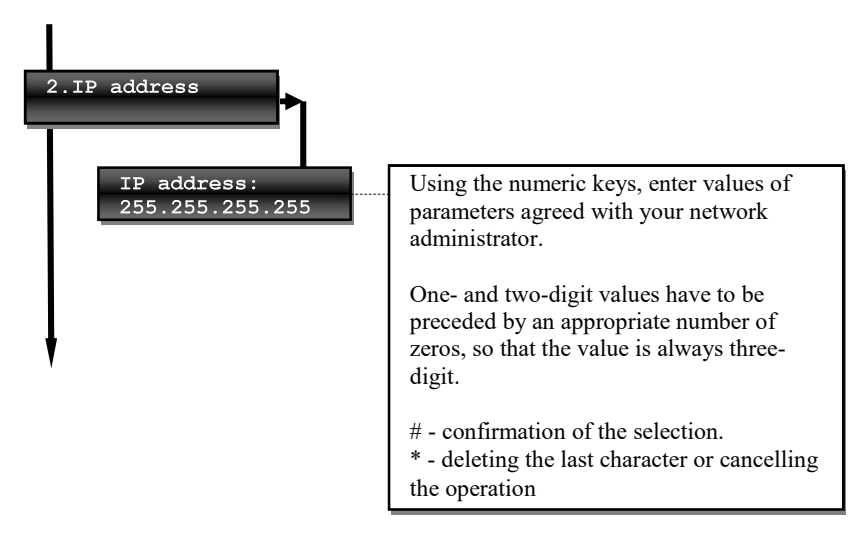

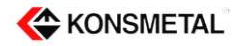

#### Setting the TCP port number

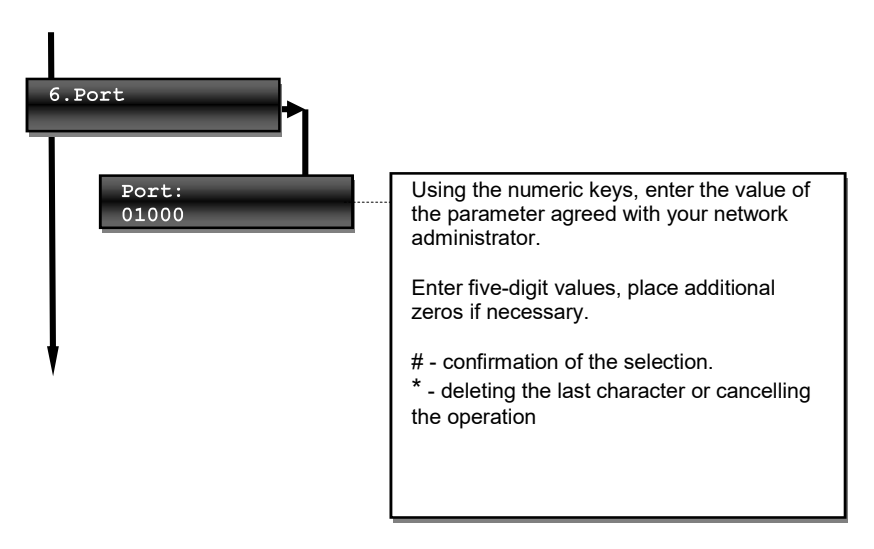

#### Setting the communication with the time server (NTP)

The deposit strong safe provides the possibility to co-work with the time server. After proper network configuration, the deposit strong safe will automatically (once a day) synchronize the time of the system.

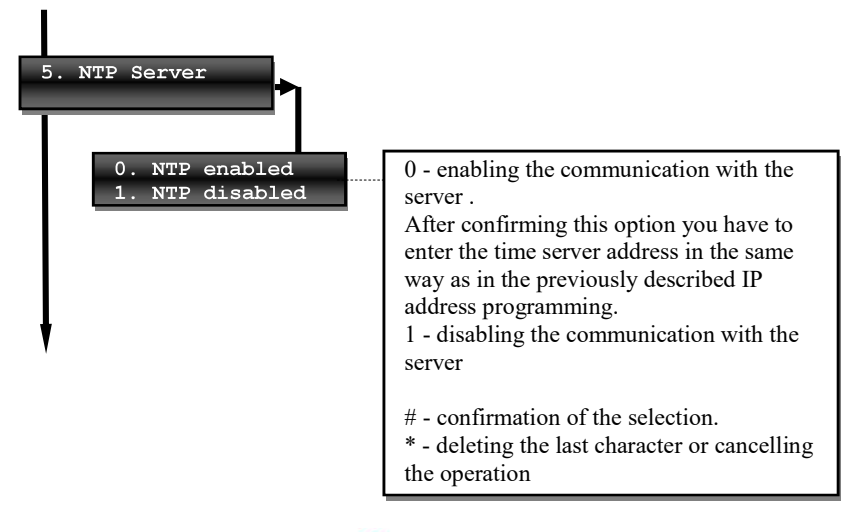

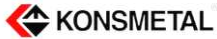

#### 5. Changing the user interface language

There are two standard languages programmed into the deposit strong safe: Polish and English. To change the language of the displayed messages select option 5 from the main menu and confirm by pressing #. The device can be programmed with other languages.

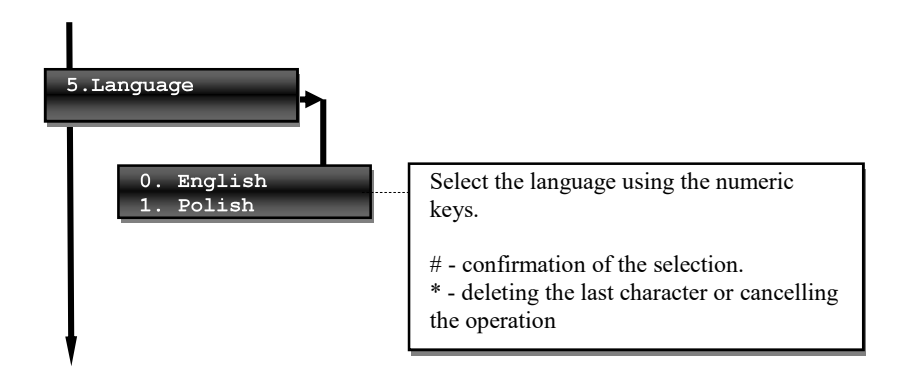

#### 6. Setting the deposit strong safe ID

The deposit stores a 5-digit device ID that can be used to identify it in the remote management systems. The ID is also printed on receipts issued by the deposit strong safe.

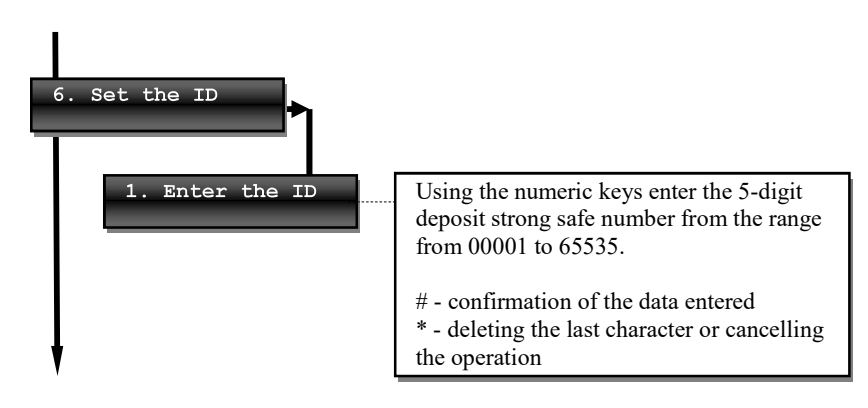

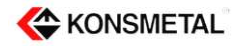

#### 7. Resetting the deposit strong safe settings

The option that allows to completely cancel all data stored by the deposit strong safe and to restore the factory settings.

This option should be used only in exceptional cases and only in an agreement with the service.

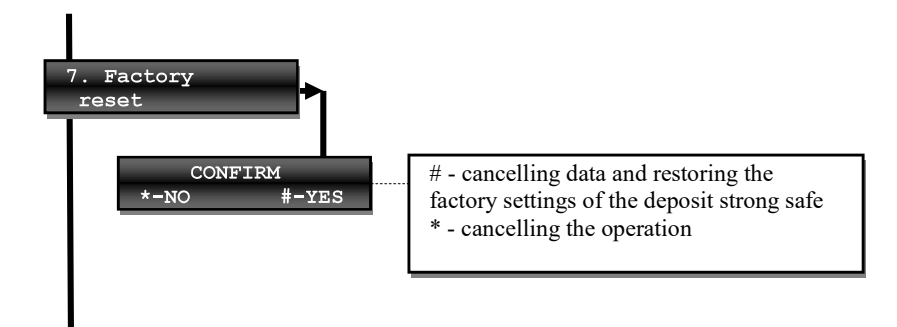

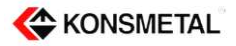

## Replacing the paper in the printer

Applies to the device equipped with the printer.

Replacing the paper in the printer is possible after logging to the deposit strong safe and opening the electronics cassette.

In order to open the electronics cassette open the deposit strong safe door, open the lock (Fig. 3) and pull the key. The cassette will slide out.

Perform the following actions in order to replace the printer paper:

- Remove the empty roll from the holder and then insert a new one paying attention to the direction of winding of the paper.
- If the user has been automatically logged out, remove the card and log in again - the printer is turned on only when the user is logged in.
- Insert the ending of the paper into the printer slot (Fig. 5) until it stops and wait until it automatically loads into the mechanism.

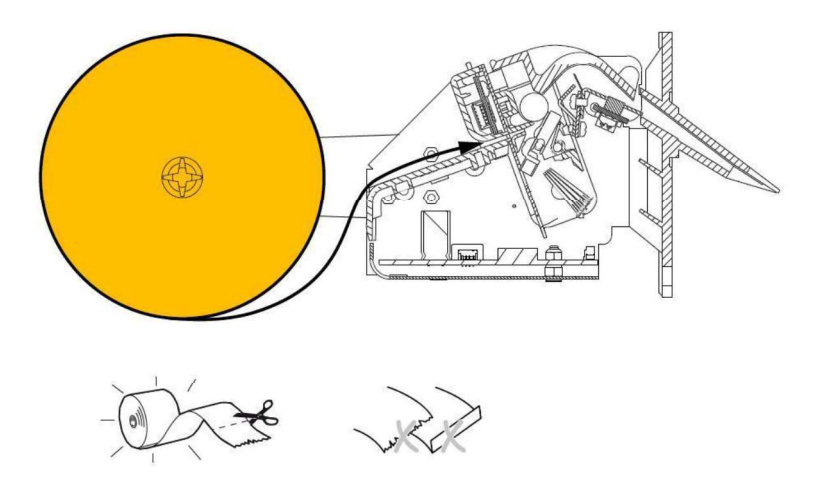

Fig. 4

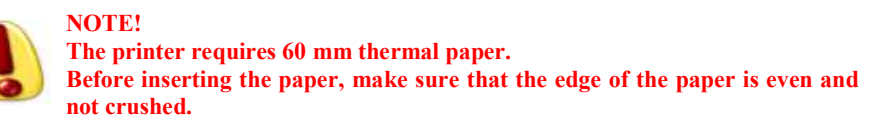

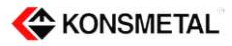

## Removing the paper scraps from the printer.

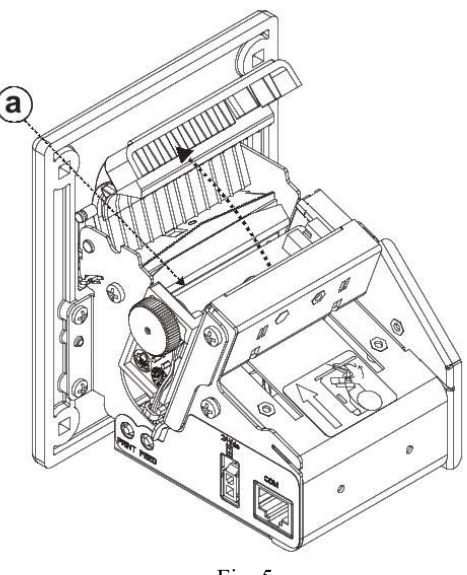

Fig. 5

Every time you replace the paper it is necessary to remove the scraps of paper from the printer mechanism - see item (a) in the above figure. Close the mechanism cover after cleaning.

#### Printer paper specification

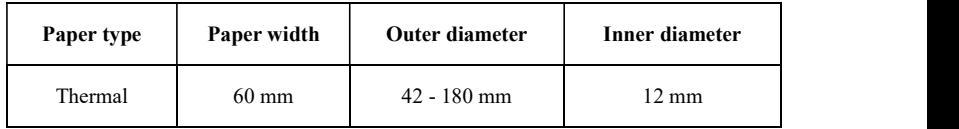

## Maintenance

The deposit strong safe does not require any special maintenance service. All repairs and maintenance inspections of the deposit strong safe can be done only by an authorized manufacturer's service.

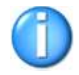

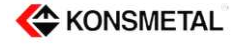